Member of Microsoft Intelligent **Security Association** Microsoft

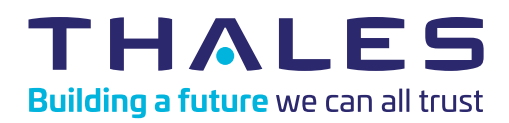

THALES

Microsoft

## How to install a FIDO token in your Microsoft environment

## Important note:

Please make sure your IT team has activated the "security key" option in Azure Active Directory

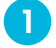

Go to **myaccount.microsoft.com** and sign in and select Security Info.

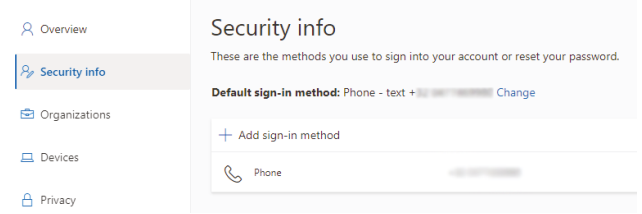

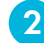

Select Add sign-in method, and then select Security key from the Add a method list.

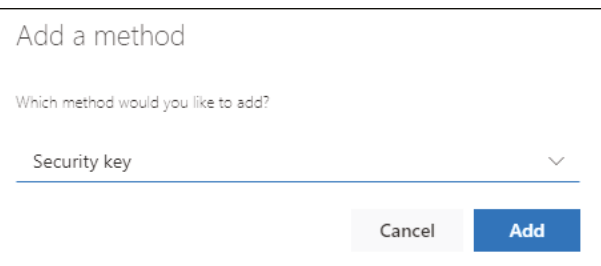

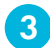

Select **Add**, and then select the type of security key you have, either USB device or NFC device.

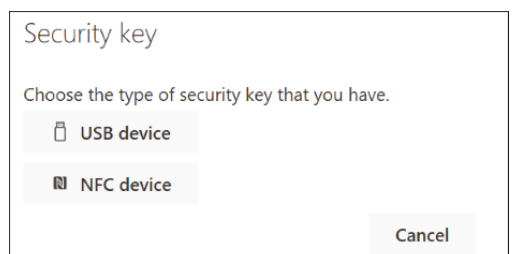

- Make sure that you have your security key physically available, and then on the Security key page, select Next.  $\overline{A}$
- In the Setting up your new sign-in method page, select Next, and then insert your security key into the USB port of your device. 5
- Type your unique security key PIN into the Windows security box, and then select OK. You'll return to the Setting up your new signin method box. 6

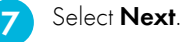

8

9

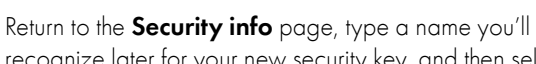

recognize later for your new security key, and then select Next.

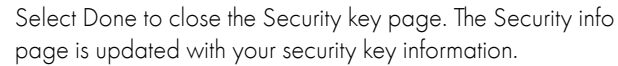

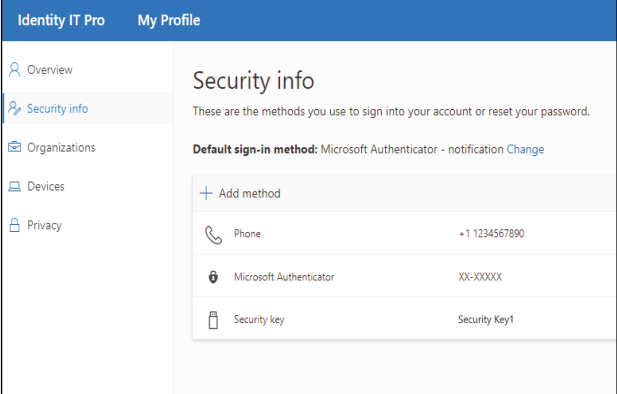

> cpl.thalesgroup.com <  $\left| \text{in} \right|$   $\mathcal{F}$   $\left| \cdot \right|$ 

Contact us – For all office locations and contact information, please visit cpl.thalesgroup.com/contact-us

 $\blacktriangleright$